## **How to zoom/auto-focus on Proview TVI**

First, ensure that the camera is in TVI mode if it's a universal camera. (On the camera, there is a toggle switch to change the mode)

Right click, then select configure

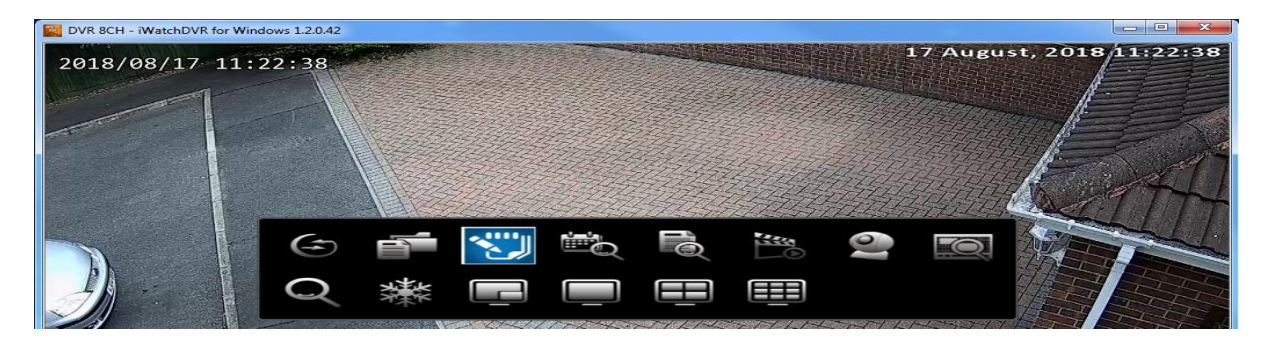

## Go to camera setup at the top

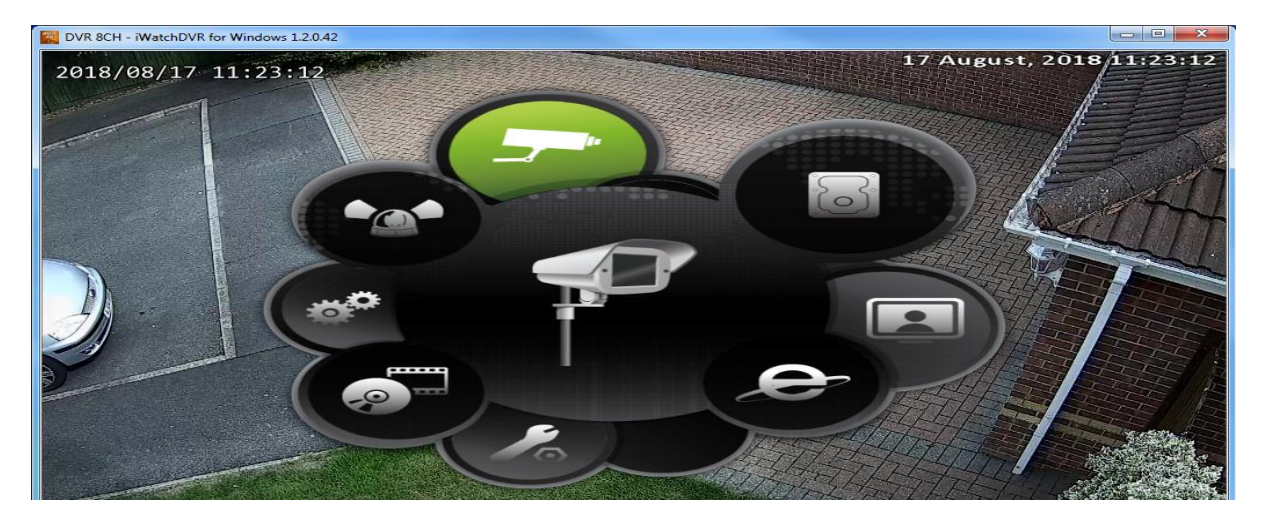

Select the channel which is auto-focus and tick "UTC" then click "OK" at the bottom.

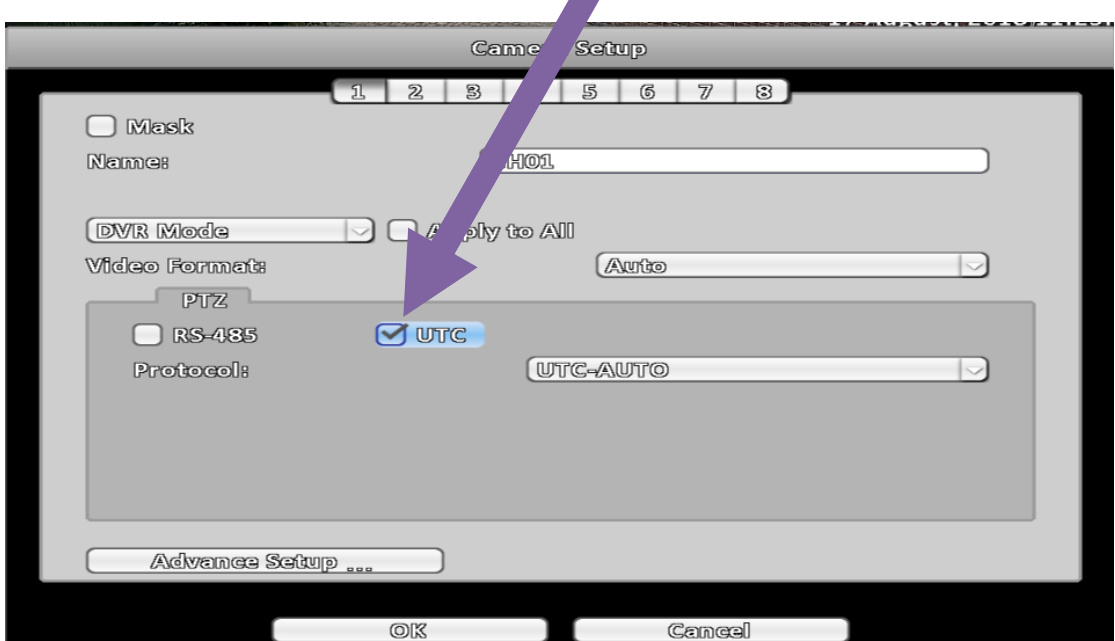

Now bring the channel full screen by double clicking when on the grid view then right click and select PTZ.

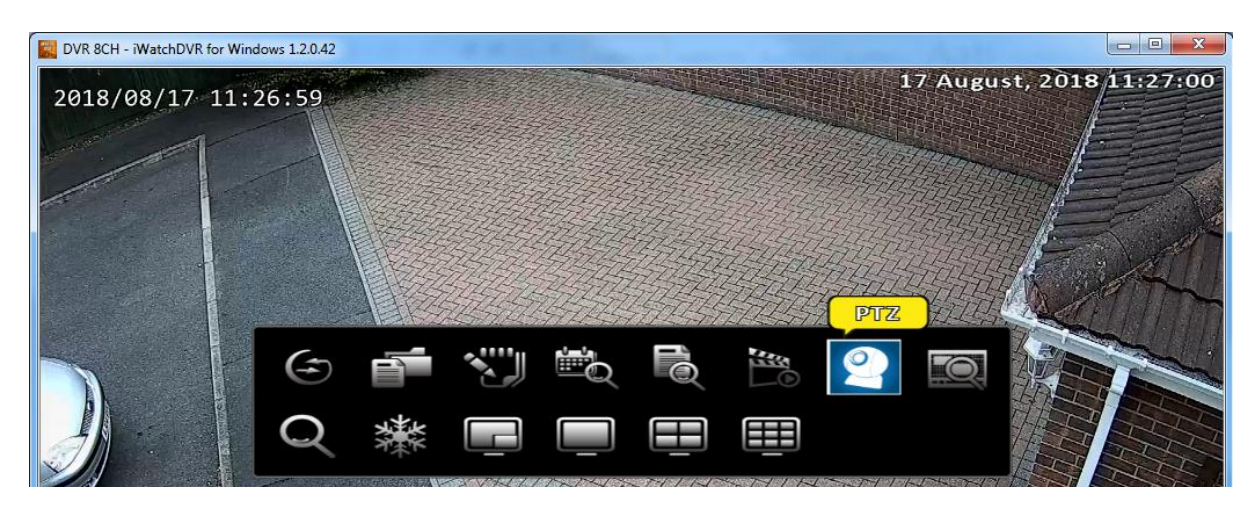

On the PTZ control menu, the top bar is to zoom. Click and hold the – or + and it will zoom in/out the camera. Once the camera is in position, it will automatically start to autofocus.

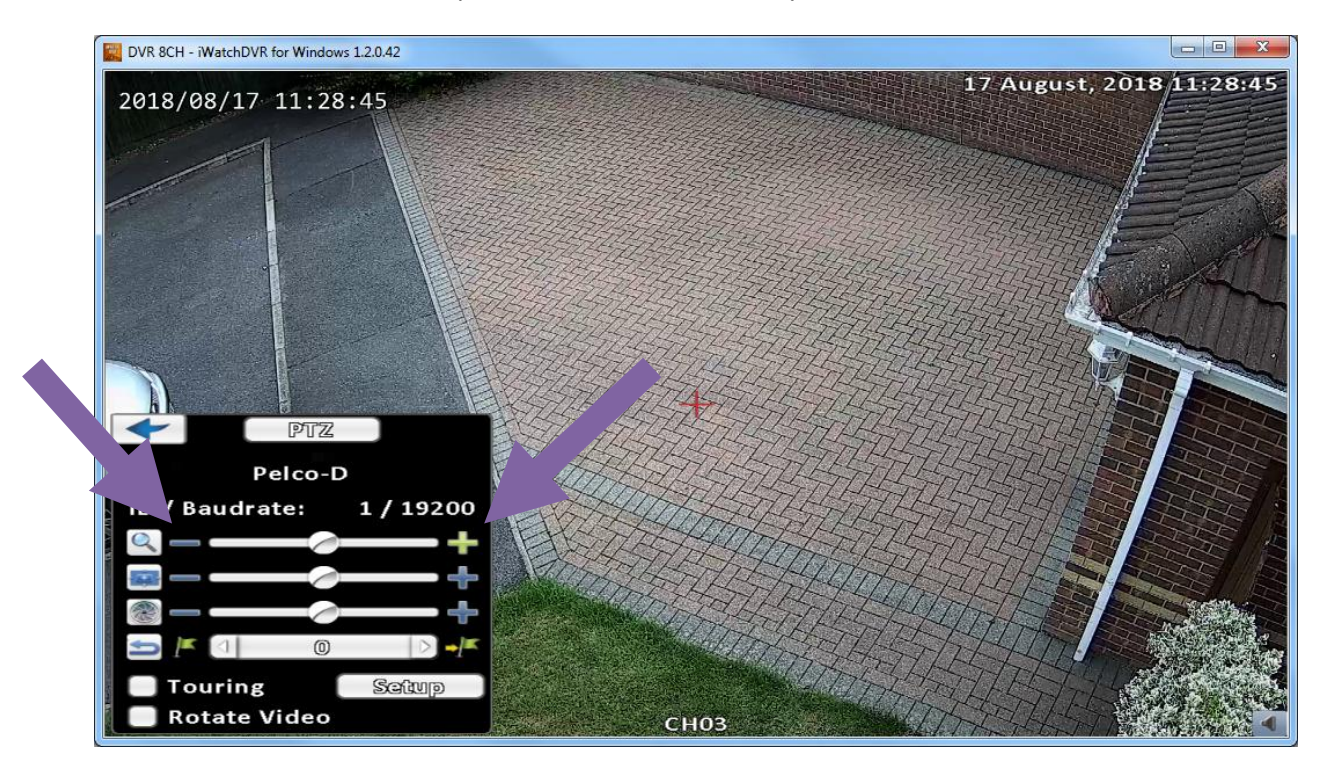